Pub. No. J40017 2018-04-13

# User Guide

# **ORTHO PLUS<sup>SM</sup> Solutions**

**Ortho Clinical Diagnostics** 

#### Proprietary notice

This document discloses subject matter in which Ortho Clinical Diagnostics has proprietary rights. Neither receipt nor possession of the document confers or transfers any rights to copy or reproduce any information contained therein without the express written consent of a duly authorized representative of Ortho Clinical Diagnostics.

© Ortho Clinical Diagnostics 2011-2018. All Rights Reserved.

# **Revision History**

| Date       | Page                         | Description                                                                                                    |
|------------|------------------------------|----------------------------------------------------------------------------------------------------|
| 2011-04-27 | All                          | Initial release                                                                                                    |
| 2013-03-12 | 1-2                          | 1st paragraph, 2nd bullet: "Ship To and there" changed to<br>"Ship To. There"                                                                                       |
|            | 1-2                          | 2nd paragraph, 2nd sentence: DELETED                                                                                                    |
|            | 1-2                          | 2nd paragraph, 1st bullet: DELETED                                                                                                    |
|            | 1-2                          | 3rd paragraph: "Features are also known as applications.<br>The following features are" changed to "Features, also<br>known as applications, are"                   |
|            | 2-1                          | Step 1: "Logon Name and" inserted before "Password"                                                                                                    |
|            | 2-1                          | Step 2, 2nd sentence: "OrthoConnect applications that do<br>not require a contract" changed to "OrthoConnect/<br>ORTHO PLUS <sup>SM</sup> by clicking Register Now" |
|            | 2-2                          | Step 3: "using the provided Forgot Password utility" changed to "by clicking Forgot Password"                                                                       |
|            | 3-1                          | Step 1: "Logon Name and" inserted before "Password"                                                                                                    |
|            | 3-3                          | Step 6, 3rd sentence: "OCD recommends that you select" changed to "Select"                                                                                          |
|            | 3-6                          | Step 1: "Logon Name and" inserted before "Password"                                                                                                    |
|            | 3-9                          | Step 1: "Logon Name and" inserted before "Password"                                                                                                    |
|            | 3-12                         | Step 1: "Logon Name and" inserted before "Password"                                                                                                    |
|            | 4-1 to 4-2                   | New Chapter 4 "Managing Automatic Alerts" added                                                                                                    |
| 2013-10-09 | 2-1 to 2-10                  | New Sections "Registering for New Users" and<br>"Registering for Current Users" added                                                                               |
|            | 2-11, 3-1, 3-6,<br>3-9, 3-13 | Step 1: changed to read "enter your User Name and Password, and click Log In" with new screen capture                                                               |
|            | 2-11                         | Step 2: Revised instructions for Forgot Password                                                                                                    |
|            | 3-3                          | Step 6: "Logon Name" changed to "User Name"                                                                                                    |
|            | 3-10 and 3-11                | Steps 4-7: Revised instructions for managing alerts                                                                                                    |
| 2013-11-22 | 3-1 to 3-12                  | New Chapter 3 "e-Communications" added                                                                                                    |
|            | throughout                   | All screen captures have been updated as needed                                                                                                    |

| Date       | Page | Description                                                   |
|------------|------|---------------------------------------------------------------|
| 2018-04-13 | All  | Removed Johnson & Johnson references and updated screenshots. |

# Contents

#### Chapter 1 About This Guide

| 1-1        |
|------------|
| 1-1        |
| 1-1        |
| 1-1<br>1-2 |
| 1-3        |
|            |

#### Chapter 2 Getting Started

| Registering for New Users     | 2-1  |
|-------------------------------|------|
| Registering for Current Users | 2-7  |
| Logging In                    | 2-13 |
| The Home Page                 | 2-14 |

#### **Chapter 3 e-Communications**

| How to | Register for e-Communications  | 3-1 |
|--------|--------------------------------|-----|
| How to | Manage e-Communications Access | 3-5 |
| How to | Manage Messages                | 3-8 |

#### Chapter 4 Customer Admin. and User Functions

| How to Add a New User          | 4-1  |
|--------------------------------|------|
| How to Manage Account Settings |      |
| How to Manage Alerts           | 4-9  |
| How to View Metrics            | 4-13 |

#### Chapter 5 Managing Automatic Alerts

| ORTHO PLUS <sup>5M</sup> Solutions Alerts | 5-1 |
|-------------------------------------------|-----|
| Order Receipt Alert                       | 5-1 |
| Shipping Status Alert                     | 5-2 |
| Shipping Status Update                    |     |

ORTHO PLUS<sup>SM</sup> Solutions User Guide

# About This Guide

## Purpose

The purpose of this guide is to provide Users and Customer Administrators information on ORTHO PLUS<sup>SM</sup> Solutions. It explains how to use it as a Web Portal for access to ORTHO PLUS<sup>SM</sup> applications and services.

### Audience

I

This guide was written for users of ORTHO PLUS<sup>SM</sup>.

# Key Terms/Glossary

| TERM                      | DEFINITION                                                                                                    |
|---------------------------|----------------------------------------------------------------------------------------------------|
| Application               | The various programs within ORTHO PLUS <sup>SM</sup> .                                                                        |
| Customer<br>Administrator | Customer representative given administrative authority and access for all Users within their Organization.                    |
| Feature                   | A term used interchangeably with Application.                                                                                 |
| Location                  | A term used interchangeably with Ship To.                                                                                     |
| Ortho<br>Administrator    | Ortho representative with authority to manage all aspects of organization, site and user setup and support.                   |
| Organization              | The highest level of customer within the ORTHO PLUS <sup>SM</sup><br>Solutions application. May include one or more Ship To's |
| Ship To                   | Individual customer site (laboratory) within a customer organization. It is the actual location of the analyzer(s).           |
| Site                      | A term used interchangeably with Ship To.                                                                                     |
| UCN                       | Universal Customer Number: A term used interchangeably with Ship To.                                                          |
| User                      | Customer / individual account user with limited access to ORTHO PLUS <sup>SM</sup> features.                                  |

## **ORTHO PLUS<sup>SM</sup> Solutions Structure**

#### Organization

The highest level within the ORTHO PLUS<sup>SM</sup> Solutions application.

- Each organization must have 1 and only one customer administrator.
- An organization must have at least 1 affiliated Ship To. There is no limit to the number of affiliated Ship To's each organization can have.
- Ship To's within the same organization can share data and users.
- Preferences set at the Organization level affect the Features and Properties available at the Ship To and User Levels.

Ship To's are also known as UCN (Universal Customer Number), Site or Location.

- Each Ship To can be affiliated with one and only one organization
- Feature access is also controlled at the Ship To level with each Ship To being assigned a subset of those made available at the organization level.

Features, also known as applications, are available within ORTHO PLUS<sup>SM</sup> Solutions.

ORTHO PLUS<sup>SM</sup> Services – Access the specific ORTHO PLUS<sup>SM</sup> features.

(For a complete list of ORTHO PLUS<sup>SM</sup> Services, see <u>https://www.orthoclinicaldiagnostics.com/en-us/home/services</u>.)

Each organization must have one and only one Customer Administrator, who is granted access to manage all aspects of account setup and management including:

- Create/edit/delete users
- Grant/edit/remove the access rights of a user to a specific feature
- Grant/edit/remove the access rights of a user to access a specific Ship To
- Reset user passwords

The Customer Administrator maintains access for all authorized ORTHO PLUS<sup>SM</sup> users at the customer site(s) and updates security permissions to align with every change in personnel or roles and responsibilities.

Users are granted access rights to use specific features at specific Ship To's within an organization.

- Each user can be granted access to one and only one organization
- Users are granted access to one or more Ship To's within the organization.
- Users are granted access to specific Features at the Ship To level.
- Users may be granted no access, read-only access or read-write access at the by-Feature by-Ship To level.

### Where to Get Help

I

This guide should answer all the questions you may have about the ORTHO  $\rm PLUS^{SM}$  Solutions.

For further information please contact us:

- 800-421-3311 option 4 Monday Friday, 8 AM 5 PM (Eastern Time)
- <u>orthoplus@orthoclinicaldiagnostics.com</u>.

1 About This Guide Where to Get Help

# 2 Getting Started

# **Registering for New Users**

I

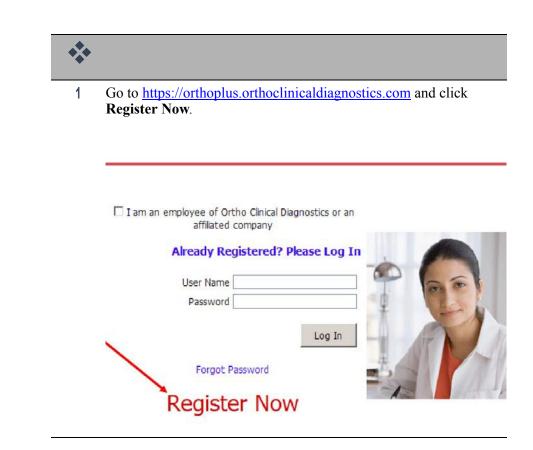

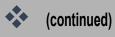

#### 2 Complete all of the required fields (fields with \*) on the Registration Profile Information screen and click **Next**.

|                          |                       | Regist                                     | ration       |                       |               |     |
|--------------------------|-----------------------|--------------------------------------------|--------------|-----------------------|---------------|-----|
| <b>1</b>                 | 2                     |                                            |              | 3                     |               | . ( |
| Profile<br>Information   | Security<br>Questions |                                            |              | mer Enhan<br>Features | ced           | Ag  |
|                          | Ente                  | r User Profi                               | le Inform    | ation                 |               | _   |
| (                        | * = requi             | red field 🔶                                |              |                       |               |     |
| User Title               |                       |                                            |              |                       |               |     |
| First Name *             |                       |                                            |              |                       |               |     |
| Middle Initial           |                       |                                            |              |                       |               |     |
| Last Name *              |                       |                                            |              |                       |               |     |
| Email *                  |                       |                                            |              |                       |               |     |
|                          | Your em               | ail address v                              | vill functio | on as you             | ur user name. |     |
| Confirm Email*           |                       |                                            |              |                       |               |     |
| Telephone Number*        |                       |                                            |              | Ext.                  |               |     |
| Fax Number               |                       |                                            |              | Ext.                  |               |     |
| Company/Affiliation      |                       |                                            |              |                       |               |     |
| Street                   |                       |                                            |              |                       |               |     |
|                          |                       |                                            |              |                       |               |     |
|                          |                       |                                            |              |                       |               |     |
| City/Region              |                       |                                            |              |                       |               |     |
| State (US)               |                       |                                            |              |                       | •             | 1   |
|                          | Or                    |                                            |              |                       |               |     |
| Province (International) |                       |                                            |              |                       |               |     |
| Zip/Postal Code          |                       |                                            |              |                       |               | _   |
| Country                  |                       |                                            |              |                       | <b>*</b>      | ]   |
|                          | on this p             | he address i<br>age may dif<br>shipments a | fer from t   | the addr              |               |     |
|                          |                       |                                            |              |                       | Next          | 1   |

| • | (continued)                                                                                                    |
|---|----------------------------------------------------------------------------------------------------|
| 3 | On the Registration Security Questions screen, select and answer three security questions, then click <b>Next</b> .                                                                          |
|   | Registration                                                                                                    |
|   | 1     2     3     4       Profile<br>Information     Security<br>Questions     Customer Enhanced<br>Features     Consent<br>Agreement                                                        |
|   | Select Security Questions                                                                                                    |
|   | Your security questions are used for ORTHO PLUS <sup>SM</sup> features such as requesting a<br>password reminder. Please select your security questions and provide your private<br>answers. |
|   | * = required field                                                                                                    |
|   | Security Question 1                                                                                                    |
|   | What was the name of your elementary / primary school?                                                                                                    |
|   | Answer 1*                                                                                                    |
|   | Security Question 2                                                                                                    |
|   | What is the name of the company of your first job?                                                                                                    |
|   | Answer 2*                                                                                                    |
|   | Security Question 3                                                                                                    |
|   | What was your favorite place to visit as a child?                                                                                                    |
|   | Answer 3*                                                                                                    |
|   | Previous Next                                                                                                    |

4 On the Customer Enhanced Features screen Click in the checkbox next to "Yes, associate this account with my customer number(s)" and the screen will change.

|   | Registration           |                                                                               |                                                                                    |                      |  |
|---|------------------------|-------------------------------------------------------------------------------|------------------------------------------------------------------------------------|----------------------|--|
| 1 | 1                      | 2                                                                             | 3 /                                                                                | (4)                  |  |
|   | Profile<br>Information | Security<br>Questions                                                         | Customer Enhanced<br>Features                                                      | Consent<br>Agreement |  |
|   |                        | n existing Ortho Clinical D<br>number and locat<br>ate this account with my a | iagnostics customer with a valid<br>ed in the United States?<br>customer number(s) | customer             |  |
|   |                        | Why do I want to do this?                                                     |                                                                                    |                      |  |
|   | If no, please se       | elect the 'Next' button.                                                      |                                                                                    |                      |  |
|   | Previou                | IS                                                                            |                                                                                    | Next                 |  |

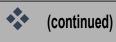

# 5 Click **Yes** option next to "I have been provided an Access Code" and the screen will change again.

#### Registration

| 1              | 2                         | 3                                                                            | (4)        |
|----------------|---------------------------|------------------------------------------------------------------------------|------------|
| Profile        | Security                  | Customer Enhanced                                                            | Consent    |
| Information    | Questions                 | Features                                                                     | Agreement  |
|                |                           | gnostics customer with a valu<br>d in the United States?<br>stomer number(s) | d customer |
|                | Why do I want to do this? |                                                                              |            |
| I have been pr | ovided an Access code : 0 | Yes C No                                                                     |            |
| Previou        |                           |                                                                              | Next       |

Note: If you have not been provided an Access Code, click **No** and proceed to step 7.

6 Fill in your Access Code and Customer Number (UCN) and click Next.

|                                       |                                                           |                              | Registra                        | tion                                |                                     |                     |
|---------------------------------------|-----------------------------------------------------------|------------------------------|---------------------------------|-------------------------------------|-------------------------------------|---------------------|
| 1                                     |                                                           | 2                            |                                 | 3                                   |                                     | 4                   |
| Profile<br>Information                |                                                           | Security<br>Questions        |                                 | Customer Enhan<br>Features          | ced                                 | Consent<br>Agreemer |
| Ar                                    | re you an existi                                          |                              |                                 | tics customer w<br>the United State | with a valid custor<br>s?           | ner                 |
| ✓ Yes                                 | s, associate this                                         | account wi                   | th my custom                    | er number(s)                        |                                     |                     |
|                                       | Why do                                                    | I want to do t               | his?                            |                                     |                                     |                     |
|                                       | been provided                                             |                              |                                 |                                     |                                     |                     |
| Please<br>Diagno                      | enter your acc                                            | ess code an<br>ve multiple a | id customer nu                  | umber provided                      | to you by Ortho<br>other Access Cod |                     |
| Please<br>Diagno<br>additio           | enter your acc<br>ostics. If you ha                       | ess code an<br>ve multiple a | id customer nu                  | umber provided<br>click "I have an  |                                     |                     |
| Please<br>Diagno<br>additio<br>Access | enter your acc<br>ostics. If you ha<br>onal entry fields. | ess code an<br>ve multiple a | id customer nu<br>access codes, | umber provided<br>click "I have an  |                                     |                     |

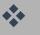

#### (continued)

7 If you were not provided an Access Code, complete all of the required fields (fields with \*) on the screen shown below and click **Next.** 

#### Registration

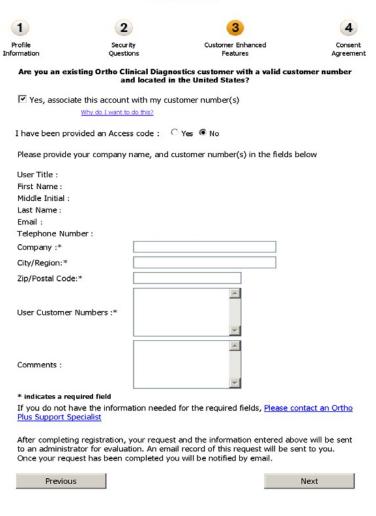

You will receive the following email, and further information regarding your account access will be provided in the near future.

Your registration request has been submitted and you will be notified via email as soon as the process is complete. <u>Please contact an Ortho Plus Support Specialist</u> if you have any questions.

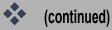

8 On the Consent Agreement screen, click in the checkbox next to "I consent to the information ..." The screen will change so that the Submit button is no longer greyed out. Click **Submit** when the button becomes available.

|                   |                                  |                             | Registrat                           | ion                                                       |                | /         |
|-------------------|----------------------------------|-----------------------------|-------------------------------------|-----------------------------------------------------------|----------------|-----------|
| 1                 |                                  | 2                           |                                     | 3                                                         |                | 4         |
| Profile           |                                  | Security                    |                                     | Customer Enhanced                                         |                | Consent   |
| Information       | 1                                | Questions                   |                                     | Features                                                  |                | Agreement |
| /                 |                                  | Acc                         | cept consent ag                     | reement                                                   |                |           |
| By sub<br>will be | governed by or<br>secure, you sh | ormation in<br>ur Privacy P | this email mess<br>olicy. Because e | age, you agree t<br>mail sent to and<br>eciding what info | from this site | may       |
|                   | _                                | Subm                        | t                                   | Cancel                                                    |                |           |
|                   |                                  |                             |                                     |                                                           |                |           |

9 Click **OK** on the screen that thanks you for registering.

|    | Registration                                                                                                    |
|----|----------------------------------------------------------------------------------------------------|
|    | Thank you for registering with OrthoPlus. You will be emailed a temporary password shortly that you can use to access the site.                                                                                                    |
|    | Ok                                                                                                    |
| 10 | After you receive your temporary password via email, follow the link provided in the email message and you will see the Change your password screen. Create a new password following the boxed guidelines and click <b>Save</b> .                                       |
|    | Enter old password : •••••••                                                                                                    |
|    | Enter new password : ••••••••••••                                                                                                    |
|    | Confirm new password : * L between 8 and 14 characters, contain                                                                                                    |
|    | * indicates a required field and one alphabetic                                                                                                    |
|    | Tip: Avoid creating passwords that use common or personal contain special not contain special identifiable words that can be easily guessed. For exam Welcome1, Daniel21, 4Roberto, 89Summer, 1Walter2, Ty12345, 54321Bob and 4Shannon are types of passwords to avoid. |

## **Registering for Current Users**

I

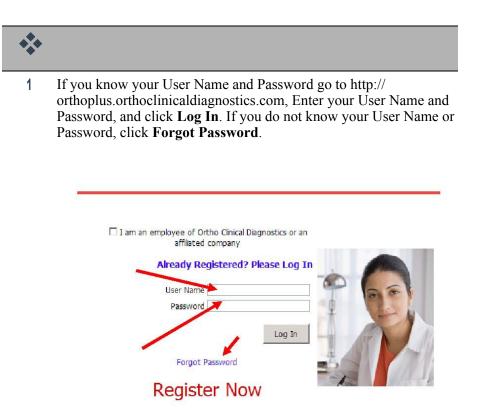

If you selected Forgot Password, complete the information on the Forgot Password screen and click **Submit**. You will receive an email with your password

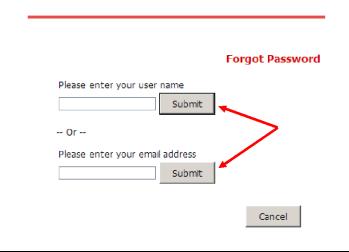

2 Getting Started Registering for Current Users

| (continued                                                                                                 | )                                                                                      |                             |                  |                  |
|----------------------------------------------------------------------------------------------------|----------------------------------------------------------------------------------------|-----------------------------|------------------|------------------|
| Select and Next.                                                                                           | provide answers                                                                        | to three security que       | estions and clic | k                |
|                                                                                                    | F                                                                                      | Registration                |                  |                  |
| 1                                                                                                    | 2 .                                                                                    |                             |                  | 4                |
| Profile<br>Information                                                                                     | Security<br>Questions                                                                  | Customer Enhanc<br>Features |                  | onsent<br>reemen |
|                                                                                                    | Selec                                                                                  | t Security Questions        |                  |                  |
| answers.                                                                                                   | field                                                                                  |                             |                  |                  |
| * = required<br>Security Q                                                                                 |                                                                                        | entary / primary school?    |                  | •                |
| * = required<br>Security Q                                                                                 | uestion 1                                                                              | entary / primary school?    |                  | ×                |
| * = required<br>Security Q<br>What was                                                                     | uestion 1<br>the name of your eleme                                                    | entary / primary school?    |                  | •                |
| * = required<br>Security Q<br>What was<br>Answer 1*<br>Security Q                                          | uestion 1<br>the name of your eleme                                                    |                             |                  | •                |
| * = required<br>Security Q<br>What was<br>Answer 1*<br>Security Q                                          | uestion 1<br>the name of your eleme<br>uestion 2                                       |                             |                  | •                |
| * = required<br>Security Q<br>What was<br>Answer 1*<br>Security Q<br>What is th                            | uestion 1<br>the name of your eleme<br>uestion 2<br>e name of the company              |                             |                  | •                |
| * = required<br>Security Q<br>What was<br>Answer 1*<br>Security Q<br>What is th<br>Answer 2*<br>Security Q | uestion 1<br>the name of your eleme<br>uestion 2<br>e name of the company              | of your first job?          |                  | •                |
| * = required<br>Security Q<br>What was<br>Answer 1*<br>Security Q<br>What is th<br>Answer 2*<br>Security Q | uestion 1<br>the name of your eleme<br>uestion 2<br>e name of the company<br>uestion 3 | of your first job?          |                  |                  |

3 At the ORTHO PLUS<sup>SM</sup> home page select **Administration** to associate your account with an Access Code and Customer Number or to review the addresses associated with your account.

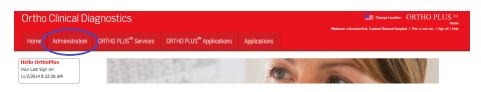

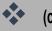

#### (continued)

4 Locate your cursor over **My Profile** and select **Profile Maintenance** from the drop down menu.

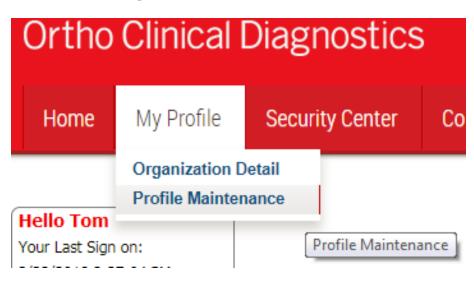

5 Click the Locations tab.

| Pi | rofile | Mainte      | nance for:        | /         |
|----|--------|-------------|-------------------|-----------|
|    |        |             |                   |           |
|    |        |             |                   | -         |
| -  | rofile | Affiliation | Email Preferences | Locations |

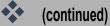

- 6 If you do not have any addresses associated with your account but you have been provided an Access Code, click **Yes** button next to "I have been provided an Access Code" on the Locations screen.
  - Note: If you do not have any addresses associated with your account and you have not been provided an Access Code, click **No** and proceed to step 8.

| es, associate this account with my customer number(s)<br>Why do I want to do this? |
|------------------------------------------------------------------------------------|
|                                                                                    |
|                                                                                    |
| nave been provided an Access code : C Yes C No                                     |
|                                                                                    |

The screen will change.

Note: If you already have address(es) associated with your account, you will see the screen below. If you want to associate your account with another address, click **Associate another Location**.

| Profile        | Affiliation   | Email Preferences    | Locations     |             |
|----------------|---------------|----------------------|---------------|-------------|
| All the        | given custon  | ner numbers has beer | n assigned su | uccessfully |
| <u>Associa</u> | ite another k | ocation 🚽            |               | -           |

The screen will change to the one below Step 6 that asks you if you have been provided an Access Code. Complete Step 6 and proceed to Step 7.

#### (continued)

7 Fill in your Access Code and Customer Number, and click I have another Access Code if you wish to enter more Access Codes and Customer Numbers. When you have finished entering your information, click **Register**.

|               | socace on   | Why do I want to | my customer nu<br>do this?                         | mber(s) |     |
|---------------|-------------|------------------|----------------------------------------------------|---------|-----|
| I have        | been prov   | ided an Access   | code : @ Yes (                                     | No      |     |
| Clinica       | Diagnostic  |                  | nd customer nur<br>nultiple access cr<br>y fields. |         | tho |
| Acces         | s Code:     |                  | Customer f                                         | Number: |     |
| <u>I have</u> | another Acc | ess Code         |                                                    |         |     |
|               | -           | -                |                                                    |         |     |

2 Getting Started Registering for Current Users

| ontinued) |
|-----------|
|           |

8 If you were not provided an Access Code, complete all of the required fields (fields with \*) on the screen shown below and click **Register**.

| rofile Affilia        | tion Email Preferences Locations                                                          |
|-----------------------|-------------------------------------------------------------------------------------------|
| Are you an ey         | xisting Ortho Clinical Diagnostics customer with a valid customer                         |
|                       | ocated in the United States?                                                              |
| Yes, associate        | e this account with my customer number(s)                                                 |
|                       | Why do I want to do this?                                                                 |
| I have been j         | provided an Access code : O Yes 💿 No                                                      |
|                       | le your company name, and customer<br>the fields below then click register to<br>request. |
| User Title :          |                                                                                           |
| First Name :          |                                                                                           |
| Middle                |                                                                                           |
| Initial :             |                                                                                           |
| Last Name :           |                                                                                           |
| Email :               |                                                                                           |
| Telephone<br>Number : |                                                                                           |
| Company :*            |                                                                                           |
| City/Region:*         | ۵                                                                                         |
| Zip/Postal<br>Code:*  |                                                                                           |
|                       |                                                                                           |
| User<br>Customer      |                                                                                           |
| Numbers :*            |                                                                                           |
|                       |                                                                                           |
|                       | <u> </u>                                                                                  |
| Comments :            |                                                                                           |
|                       |                                                                                           |
| * indicates a         |                                                                                           |
| required field        |                                                                                           |
|                       | t have the information needed for the<br>Is, <u>Please contact an Ortho Plus</u>          |
| Support Spe           |                                                                                           |
|                       |                                                                                           |
|                       | g this form, you agree that such                                                          |
|                       | vill be governed by Johnson &<br>acy Policy. Your request and the                         |
| information e         | entered above will be sent to an                                                          |
|                       | for evaluation. An email record of this<br>be sent to you. Once your request              |
|                       | pe sent to you. Once your request<br>mpleted you will be notified by email.               |
|                       |                                                                                           |
| Register              | Cancel                                                                                    |
|                       |                                                                                           |

You will receive a confirmation email, and further information regarding your account access will be provided in the near future.

# Logging In

| Logon<br>(Administrator and User)                   | *                                                                                                    |
|-----------------------------------------------------|----------------------------------------------------------------------------------------------------|
| Create/Edit/Delete User<br>(Administrator Only)     | 1 To access ORTHO PLUS <sup>SM</sup> Solutions, go to http://<br>orthoplus.orthoclinicaldiagnostics.com, enter your User Name and<br>Password, and click Log In. |
| Manage Account Settings<br>(Administrator and User) |                                                                                                    |
| Manage Messages<br>(Administrator and User)         | User Name Password                                                                                                    |
| View Metrics<br>(Administrator Only)                | Log In                                                                                                    |

2 If you have misplaced the Password, it can be recovered by clicking **Forgot Password**. Complete the information on the Forgot Password screen and click **Submit**. You will receive an email with your password. You may also contact your Customer Administrator.

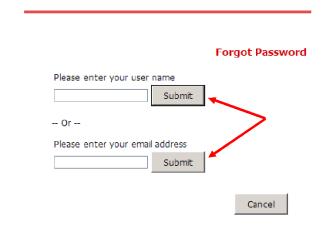

# The Home Page

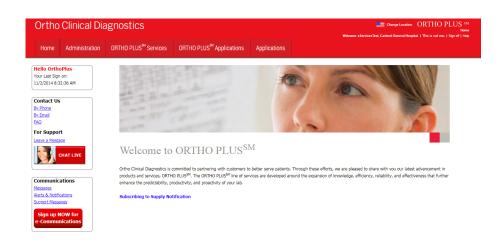

Options on the main page include:

- Home Return to this screen
- Administration move to ORTHO PLUS<sup>SM</sup> Solutions security and account management center
- ORTHO PLUS<sup>SM</sup> Services access the specific ORTHO PLUS<sup>SM</sup> features.
- ORTHO PLUS<sup>SM</sup> Applications access features that share the same login, navigation and security features of ORTHO PLUS<sup>SM</sup> Solutions.

# **3** e-Communications

e-Communications delivers Ortho communications directly to your preferred email address. This service provides a more effective and manageable means of receiving and accessing important Ortho product information.

In order to access e-Communications, you must use one of the following browsers:

Internet Explorer<sup>®</sup> version 8 or later; Google Chrome<sup>TM</sup> version 16 or later; Safari<sup>®</sup> version 5 or later; Mozilla<sup>®</sup> / Firefox<sup>®</sup> version 8 or later.

How to Register for e-Communications

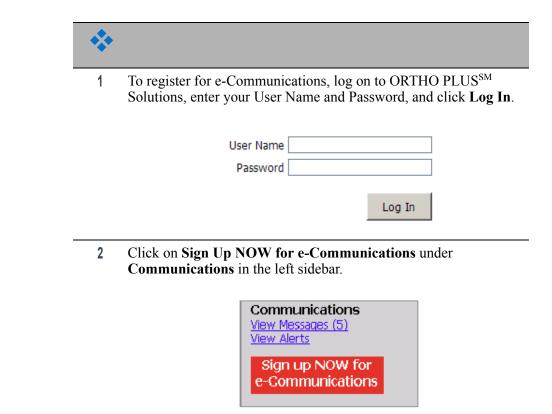

3 e-Communications How to Register for e-Communications

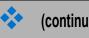

#### (continued)

Click the box next to each mailing address for which you would like 3 to receive communications, then click Save.

#### Associate Mailing Addresses

You have no mailing addresses associated with your account. You will not receive communications electronically until you have associated at least one mailing address. Please select your mailing addresses below, and click save to receive communications electronically.

In order to receive communications electronically, you must link your ORTHO PLUS account to all postal address(es) for which you would like to receive communications. Please select the appropriate address(es) below and save changes.

Note: We will use these postal address(es), in the event that a communication contains materials that are unable to be sent electronically (i.e. software)

If you cannot find your mailing address in the list below or would like to change it, please fill out this form.

| Order | by: Customer # | f and Product                                                                                                    | Show Addresses: ⓒ All C Selected                 |
|-------|----------------|----------------------------------------------------------------------------------------------------|--------------------------------------------------|
|       | Customer #     |                                                                                                    | Address                                          |
|       | 00003399       | Clinical Chemistry – Includes VITROS® 5600, 4600,<br>5,1 FS, 350/250 Systems, All MicroSlide & MicroTip<br>Products And Accessories.                      | Universal Labs<br>123 Acme Street, Anywhere, USA |
|       | 00003399       | Immunodiagnostics – Includes VITROS® 3600,<br>ECIQ/ECI, And All MicroWell Products (Including<br>Those Run On VITROS 5600) And Accessories.               | Universal Labs<br>123 Acme Street, Anywhere, USA |
|       | 00003399       | ID-Micro Typing Systems™ (ID-MTS™) – Includes<br>Ortho® ProVue Analyzer, ORTHO Workstation™,<br>MTS™ Incubator, MTS™ Centrifuge, And IDMTS™<br>Gel Cards. | Universal Labs<br>123 Acme Street, Anywhere, USA |
|       | 00003399       | IMMUNOHEMATOLOGY – Includes Ortho® Reagent<br>Red Blood Cells And Other Traditional Bloodbank<br>Products.                                                | Universal Labs<br>123 Acme Street, Anywhere, USA |

Show Addresses: 
 O All 
 O Selected

Save

Reset

#### 4 Your address selection(s) will be confirmed.

| ALC: I | Mailing Addre                  | sses                                                                                                    |                                           |
|--------|--------------------------------|----------------------------------------------------------------------------------------------------|-------------------------------------------|
|        |                                | Your changes were                                                                                                    | saved successfully. Save Re               |
| ~~~    |                                |                                                                                                    |                                           |
|        |                                |                                                                                                    |                                           |
| Order  | r by: Customer #               | and Product 💌                                                                                                    | Show Addresses: C All 💿 Select            |
| Order  | r by: Customer #<br>Customer # | and Product 💌                                                                                                    | Show Addresses: O All O Select<br>Address |
| Order  |                                | and Product  Clinical Chemistry – Includes VITROS® 5600, 4600, 5,1 FS, 350/250 Systems, All MicroSlide & MicroTip Products And Accessories. |                                           |

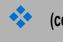

#### (continued)

5 If you did not find your mailing address in the list provided, click the word **form** in message shown below.

If you cannot find your mailing address in the list below or would like to change it, please fill out this form.

6 Click **Open** to access the Mailing Information Change Request form.

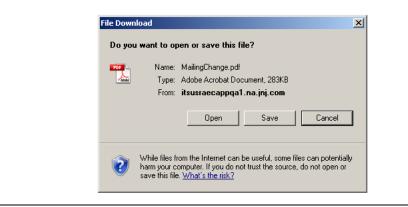

3 e-Communications How to Register for e-Communications

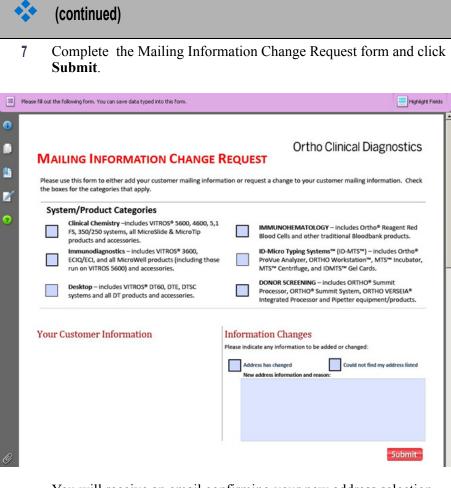

You will receive an email confirming your new address selection.

# How to Manage e-Communications Access

| ** |                                                                                                    |
|----|----------------------------------------------------------------------------------------------------|
| 1  | To manage your access to e-Communications, log on to ORTHO PLUS <sup>SM</sup> Solutions, enter your User Name and Password, and click <b>Log In</b> . |
|    |                                                                                                    |
|    | User Name                                                                                                    |
|    | Password                                                                                                    |
|    |                                                                                                    |
|    | Log In                                                                                                    |
|    |                                                                                                    |

2 From the top menu select Administration.

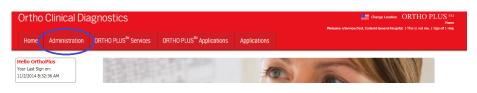

3 From the **My Profile** drop down menu, select **Profile Maintenance**.

| Ortho                       | Clinical I                        | Diagnostics         |
|-----------------------------|-----------------------------------|---------------------|
| Home                        | My Profile                        | Security Center Co  |
|                             | Organization D<br>Profile Mainten |                     |
| Hello Tom<br>Your Last Sign | on:                               | Profile Maintenance |

3 e-Communications How to Manage e-Communications Access

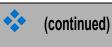

.

Click the Mailing Addresses tab, then click on the link Manage 4 vour Electronic Communications (e-Communications) Mailing address association

|--|

Menu > Communications > Email Settings

#### **Profile Maintenance for:**

Profile Email Preferences Locations Mailing Addresses

| stomer # |                                                                                                    | Mailing Address                  |
|----------|----------------------------------------------------------------------------------------------------|----------------------------------|
| 00003399 | Clinical Chemistry – Includes VITROS® 5600,<br>4600, 5,1 FS, 350/250 Systems, All MicroSlide &<br>MicroTip Products And Accessories.                                                                                                | Universal Labs<br>123 Acme Stree |
| 00003399 | ID-Micro Typing Systems <sup>™</sup> (ID-MTS <sup>™</sup> ) – Includes<br>Ortho® ProVue Analyzer, ORTHO Workstation <sup>™</sup> ,<br>MTS <sup>™</sup> Incubator, MTS <sup>™</sup> Centrifuge, And IDMTS <sup>™</sup><br>Gel Cards. | Universal Labs<br>123 Acme Stree |
| 00003399 | Immunodiagnostics – Includes VITROS® 3600,<br>ECIQ/ECI, And All MicroWell Products (Including<br>Those Run On VITROS 5600) And Accessories.                                                                                         | Universal Labs<br>123 Acme Stree |
| 00003399 | IMMUNOHEMATOLOGY – Includes Ortho®<br>Reagent Red Blood Cells And Other Traditional<br>Bloodbank Products.                                                                                                    | Universal Labs<br>123 Acme Stree |

5 To deselect a current mailing address, click in the checked box next to the address to remove the check mark

| Orde     | r by: Customer | # and Product 💌                                                                                                    | Show Addresses: O All 💿 Selected                 |
|----------|----------------|----------------------------------------------------------------------------------------------------|--------------------------------------------------|
|          | Customer #     |                                                                                                    | Address                                          |
| <b>P</b> | 00003399       | Clinical Chemistry – Includes VITROS® 5600, 4600,<br>5,1 FS, 350/250 Systems, All MicroSlide & MicroTip<br>Products And Accessories.              | Universal Labs<br>123 Acme Street, Anywhere, USA |
|          |                |                                                                                                    | Show Addresses: O All • Selected                 |
|          |                |                                                                                                    |                                                  |
| Order    | by: Customer # | and Product 💌                                                                                                    | Show Addresses: O All 💿 Selected                 |
| Order    | by: Customer # | and Product 💌                                                                                                    | Show Addresses: C All  Selected Address          |
| Order    |                | and Product  Clinical Chemistry – Includes VITROS® 5600, 4600,<br>5,1 FS, 350/250 Systems, All MicroSlide & MicroTip<br>Products And Accessories. |                                                  |

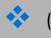

#### (continued)

6 To change the mailing addresses selected, click the All button next to Show Addresses.

| Order | by: Customer # | and Product                                                                                                    | Show Addresses: O All @ Selected                 |
|-------|----------------|----------------------------------------------------------------------------------------------------|--------------------------------------------------|
|       | Customer #     |                                                                                                    | Address                                          |
| •     | 00003399       | Clinical Chemistry – Includes VITROS® 5600, 4600,<br>5,1 FS, 350/250 Systems, All MicroSlide & MicroTip<br>Products And Accessories. | Universal Labs<br>123 Acme Street, Anywhere, USA |
|       |                |                                                                                                    | Show Addresses: $\odot$ All $\odot$ Selected     |

7 Click the box next to each mailing address for which you would like to receive communications and click **Save**.

If you cannot find your mailing address in the list below or would like to change it, please fill out this form.

| Order | by: Customer # | and Product 💌                                                                                                    | Show Addresses: ⓒ All C Selected                 |
|-------|----------------|----------------------------------------------------------------------------------------------------|--------------------------------------------------|
|       | Customer #     |                                                                                                    | Address                                          |
|       | 00003399       | Clinical Chemistry – Includes VITROS® 5600, 4600,<br>5,1 FS, 350/250 Systems, All MicroSlide & MicroTip<br>Products And Accessories.                      | Universal Labs<br>123 Acme Street, Anywhere, USA |
|       | 00003399       | Immunodiagnostics – Includes VITROS® 3600,<br>ECIQ/ECI, And All MicroWell Products (Including<br>Those Run On VITROS 5600) And Accessories.               | Universal Labs<br>123 Acme Street, Anywhere, USA |
|       | 00003399       | ID-Micro Typing Systems™ (ID-MTS™) – Includes<br>Ortho® ProVue Analyzer, ORTHO Workstation™,<br>MTS™ Incubator, MTS™ Centrifuge, And IDMTS™<br>Gel Cards. | Universal Labs<br>123 Acme Street, Anywhere, USA |
|       | 00003399       | IMMUNOHEMATOLOGY – Includes Ortho® Reagent<br>Red Blood Cells And Other Traditional Bloodbank<br>Products.                                                | Universal Labs<br>123 Acme Street, Anywhere, USA |
|       |                |                                                                                                    |                                                  |

Show Addresses: ③ All O Selected

8 If you want to create a new mailing address, click on the word <u>form</u>, then **Open** and complete the Mailing Information Change Request form and click **Submit**.

If you cannot find your mailing address in the list below or would like to change it, please fill out this form.

## How to Manage Messages

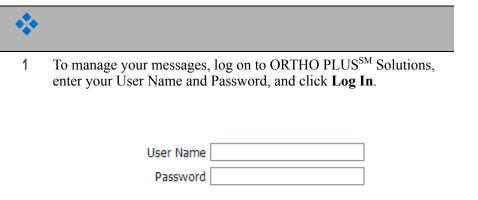

| 2 Click on View Messages under Comm | unications in the left sidebar. |
|-------------------------------------|---------------------------------|
|-------------------------------------|---------------------------------|

Log In

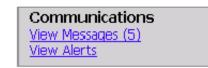

3 You can view the list of messages in your mailbox and click on any message to open it.

| From                       | Applications     | Subject                                               |
|----------------------------|------------------|-------------------------------------------------------|
| orthoplusecomm@its.jnj.com | e-Communications | ID: 2013-023 - Important Notification                 |
| orthopusecomm@its.jnj.com  | e-Communications | ID: 2013-023 - Important Notification                 |
| orthoplusecomm@its.jnj.com | e-Communications | ID: 2013-022 - Urgent Product Correction Notification |
| orthoplusecomm@its.jnj.com | e-Communications | ID: 2013-022 - Urgent Product Correction Notification |
| orthoplusecomm@lts.jnj.com | e-Communications | ID: 2013-021 - Urgent Product Correction Notification |
| orthoplusecomm@its.jnj.com | e-Communications | ID: 2013-004-01 - LesL_ya                             |
| orthoplusecomm@its.jnj.com | e-Communications | ID: 2013-016 - Important Notification                 |
| orthoplusecomm@its.jnj.com | e Communications | ID: 2013 015 Important Notification                   |
| orthoplusecomm@its.jnj.com | e-Communications | ID: 2013-013 - Urgent Product Correction Notification |
| orthoplusecomm@its.jnj.com | e-Communications | ID: 2013-014 - Important Notification                 |

# **Customer Administrator and User Functions**

## How to Add a New User

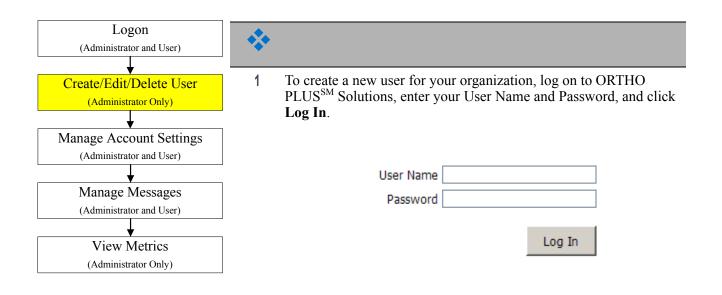

#### 2 From the top menu select Administration.

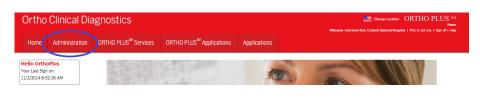

4 Customer Administrator and User Functions How to Add a New User

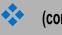

#### (continued)

3 From the Security Center drop down menu, select Add/Change Users.

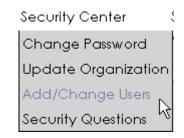

4 Or click on Add/Change Users in the Security Center box.

| Org                         | Profile<br>Profile<br>Profile<br>Profile<br>Profile | <u>Detail</u>                  |             |                          |                       | Change<br>Visitate<br>Add/Ch | ity Center                                                                                                    |
|-----------------------------|-----------------------------------------------------|--------------------------------|-------------|--------------------------|-----------------------|------------------------------|----------------------------------------------------------------------------------------------------|
|                             | Olinical                                            | Disgraatio                     |             |                          |                       |                              | Competization ORTHO PLU                                                                                          |
| irtho<br><sub>Home</sub>    | My Profile                                          | Diagnostics<br>Security Center | Communicati | ons Metrics              |                       |                              | Alam cheven Text Carbon General Hogelal (The is not ese. ) Spec                                                  |
| Home<br>with Contro         |                                                     | Security Center                |             | ors Metrics              |                       |                              | and the second second second second second second second second second second second second second second second |
| Home<br>with Contro         | My Profile                                          | Security Center                |             | ons Metrics<br>Last Name | First Name            | faul                         | and the second second second second second second second second second second second second second second second |
| Home<br>with Contro         | My Profile                                          | Security Center                |             |                          | First Name<br>Bactara |                              | Anne<br>Notices clarenceffer, Carliert David Haught I. This is not res. 13 pp.<br>Add: Kolmon                    |
| Home<br>anty Casha<br>Add/C | My Profile<br>* • Add Change The<br>hange Users     | Security Center                |             | Last Name                |                       | fand                         | Anne<br>Notices clarenceffer, Carlient Recard Recard, 1 This is not res. 1 Spo<br>Add:<br>Date: Created          |

5 To create a new user, click on the Add button.

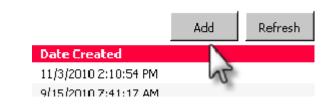

|  | ( |
|--|---|
|  |   |

#### (continued)

6 On the **Profile** tab enter a unique User Name and password. Reconfirm the password and enter all required information (denoted by \*). Select a User Name that is easy for the user to remember, such as a network logon or email address.

#### Profile Maintenance for:

| Profile                      | Affiliation   | Email Preferences | Locations | Features   | Access Levels |
|------------------------------|---------------|-------------------|-----------|------------|---------------|
| Organiz                      | ation Name ;  | Framework-Testin  | 9         |            |               |
| User N                       | lame:         | BReuben           |           |            |               |
| Enter n                      | ew password : | •••••             | Confirm   | new passwo | ord: •••••    |
| Account                      | t Status:     | Active 💽          |           |            |               |
| User Role:                   |               | User 💽            |           |            |               |
| User Tit                     | le :          | Lead Tech         |           |            |               |
| First Na                     | ime:*         | William           |           |            |               |
| Middle I                     | initial :     | E                 |           |            |               |
| Last Na                      | me:*          | Reuben            |           |            |               |
| Telepho                      | ne Number: *  | 585-555-1212      | Ext.:     |            |               |
| Fax Nur                      | mber:         |                   | Ext.:     |            |               |
| Change<br>Date Cr<br>Date La | •             | eServicesAdmin    |           |            |               |

7 Enter your organization's name and address on the Affiliation tab.

|                            |                |           | Save     | Cancer        |
|----------------------------|----------------|-----------|----------|---------------|
|                            |                |           |          |               |
| Profile Affiliation Ema    | il Preferences | Locations | Features | Access Levels |
|                            |                |           | · ·      | _             |
| Company/Affiliation :      | Framework Test | ting Labs |          |               |
| Street :                   | 2100 Elm St    |           |          |               |
|                            |                |           |          | 7             |
|                            |                |           |          | Ī             |
| City :                     | Rochester      |           |          |               |
| State/Territory :          | NEW YORK       |           |          | <b>-</b>      |
| Province (International) : |                |           |          |               |
| Zip/Postal Code :          | 14610          |           |          |               |
| Country :                  | UNITED STATE   | S         |          | •             |
|                            |                |           |          |               |

#### Profile Maintenance for: BReuben

Cause

4 Customer Administrator and User Functions How to Add a New User

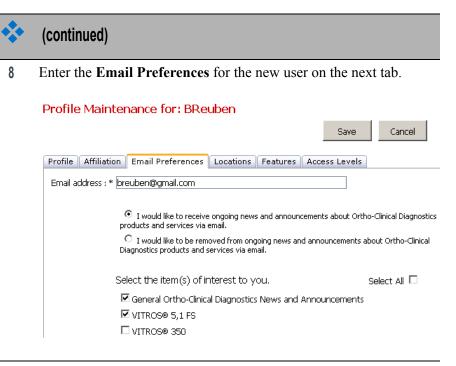

9 If multiple sites exist for your organization, assign the appropriate site(s) on the **Locations** tab.

| Profile Maintenance for: BReuben |            |                          |                                                                     |       |             |  |
|----------------------------------|------------|--------------------------|---------------------------------------------------------------------|-------|-------------|--|
|                                  |            |                          |                                                                     | Save  | Cancel      |  |
| Pro                              | ofile Affi | liation Email Preference | S Locations Features Access Levels                                  |       |             |  |
|                                  |            |                          |                                                                     | S     | elect All 🗖 |  |
|                                  | Default    | Customer Number          | Customer Locations                                                  | Allow | Access      |  |
|                                  | ©          | 00005005                 | ACME Clinical Labs<br>100 Maple Street<br>Rochester, NY 14610<br>US |       |             |  |
|                                  | C          | 00006556                 | Framework Test Labs<br>2100 Elm Street<br>Rochester, NY 14610<br>US |       |             |  |

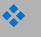

10 On the **Features** tab, you can allow the new user access to one or multiple ORTHO PLUS<sup>SM</sup> features.

#### Profile Maintenance for: BReuben

| Cancel |
|--------|
|        |

Profile Affiliation Email Preferences Locations Features Access Levels

|                                    |        | Select All  |
|------------------------------------|--------|-------------|
| Feature                            | Online | AllowAccess |
| Complaint Form                     | True   |             |
| Donor Screening Credit             | True   |             |
| Drop Box                           | True   |             |
| Inventory Management Administrator | True   |             |
| Inventory Management               | True   | 2           |
| Productivity Management Reports    | True   | 2           |
| Quality Management Reports         | True   | 2           |
| Reports                            | True   | <b>V</b>    |

11 Click on the **Save** button to create the new User and to update Features and Locations.

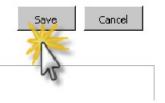

12 On the Access Levels tab, you can specify the User access to Features by Ship To location. The user will automatically have Read/Write access unless the box for Read Only is selected.

#### Profile Maintenance for: BReuben

| Location               | Feature Access                  | Access Properties       |
|------------------------|---------------------------------|-------------------------|
| (All Locations)        | Inventory Management            | Group Admin C Read Only |
| ACME Clinical Labs     | Productivity Management Reports | Read Only               |
|                        | Quality Management Reports      | Read Only               |
| Framework Testing Labs | Productivity Management Reports | Read Only               |
|                        | Quality Management Reports      | 🗹 Read Only             |
| Rochester Testing Labs | Productivity Management Reports | Read Only               |
|                        | Quality Management Reports      | Read Only               |

- 13 Click on the **Save** button to create the new Access Levels.
- 14 When logging on for the first time, the new user will be prompted to change his/her password.

Cancel

Save

## How to Manage Account Settings

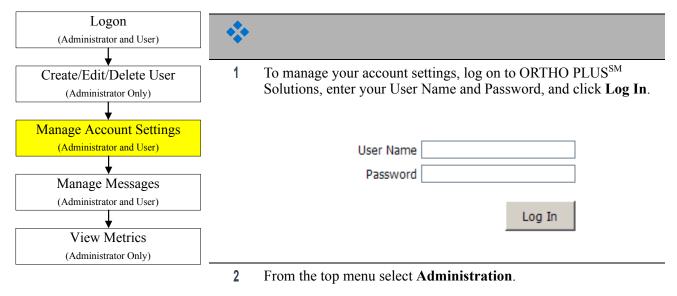

| Ortho Clinical Dia                                            | agnostics                        |                                      |              | Change Location ORTHO PLUS SM<br>Home<br>Welcome eServicesTest, Carteret General Hospital.   This is not me.   Sign of   Help |
|---------------------------------------------------------------|----------------------------------|--------------------------------------|--------------|----------------------------------------------------------------------------------------------------|
| Home Administration                                           | ORTHO PLUS <sup>™</sup> Services | ORTHO PLUS <sup>™</sup> Applications | Applications |                                                                                                    |
| Hello OrthoPlus<br>Your Last Sign on:<br>11/2/2014 8:32:36 AM |                                  |                                      | 10           |                                                                                                    |

3 From the **My Profile** drop down menu, select **Profile Maintenance**.

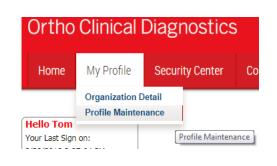

| • |
|---|
|   |

4 Click the **Affiliation** tab to update your company and address information.

Note: This information is not used by any ORTHO PLUS<sup>SM</sup> services.

| Ortho Clinical Diagnosi               | ics               |         |  | 1010005 | Change Location ORTHO PLUS 534<br>Administration |
|---------------------------------------|-------------------|---------|--|---------|--------------------------------------------------|
| Home My Profile Security Cer          | er Communications | Metrics |  |         |                                                  |
| My Profile > Profile Haintenance      |                   |         |  |         |                                                  |
| Profile Maintenance for:              |                   |         |  |         | Save Cancel                                      |
| Profile Affiliation Email Preferences | Locations         |         |  |         |                                                  |
| Company/Affiliation :                 |                   |         |  |         |                                                  |
| Street:                               |                   |         |  |         |                                                  |
|                                       | [                 |         |  |         |                                                  |
| City :                                | [                 |         |  |         |                                                  |
| State/Territory :                     |                   | •       |  |         |                                                  |
| Province (International) :            |                   |         |  |         |                                                  |
| Zip/Postal Code :<br>Country :        |                   |         |  |         |                                                  |
| Country :                             | L                 |         |  |         |                                                  |

5 Update your **Email Preferences** including your email address and selection of Ortho News and announcements.

|         |               |                      |                   |                 |         |                         | Save | Ca       |
|---------|---------------|----------------------|-------------------|-----------------|---------|-------------------------|------|----------|
| Profile | Affiliation   | Email Preferences    | Locations         |                 |         |                         |      |          |
| Ema     | il address: * |                      |                   |                 |         | iagnostics products and |      | ı email. |
|         |               | Select the item(s) o | of interest to y  | ou.             |         |                         |      |          |
|         |               | 🗹 General Ortho-Cli  | nical Diagnostics | News and Announ | cements |                         |      |          |
|         |               | VITROS® 5,1 FS       |                   |                 |         |                         |      |          |
|         |               | VITROS® 350          |                   |                 |         |                         |      |          |
|         |               | VITROS® DT60 1       |                   |                 |         |                         |      |          |

6 Click on the **Save** button to update your information.

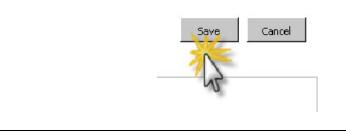

## How to Manage Alerts

| Logon                    |   |                                                                       |
|--------------------------|---|-----------------------------------------------------------------------|
| (Administrator and User) |   |                                                                       |
|                          |   |                                                                       |
| Create/Edit/Delete User  | 1 | To setup and manage your messages, log on to ORTHO PLUS <sup>SM</sup> |
| (Administrator Only)     |   | Solutions, enter your User Name and Password, and click Log In.       |
|                          |   |                                                                       |
| Manage Account Settings  |   |                                                                       |
| (Administrator and User) |   | Licer Name                                                            |
|                          |   | User Name                                                             |
| Manage Messages          |   | Password                                                              |
| (Administrator and User) |   |                                                                       |
|                          |   | Log In                                                                |
| View Metrics             |   |                                                                       |
| (Administrator Only)     |   |                                                                       |

### 2 From the top menu select Administration.

| Ortho Clinical Dia                                            | agnostics                        |                                      |              | Change Location ORTHO PLUS SM<br>Home<br>Welcome eServicesTest, Carteret General Hospital.   Thic is not me.   Sign off   Holp |
|---------------------------------------------------------------|----------------------------------|--------------------------------------|--------------|----------------------------------------------------------------------------------------------------|
| Home Administration                                           | ORTHO PLUS <sup>™</sup> Services | ORTHO PLUS <sup>™</sup> Applications | Applications |                                                                                                    |
| Hello OrthoPlus<br>Your Last Sign on:<br>11/2/2014 8:32:36 AM |                                  |                                      | 10           |                                                                                                    |

3 From the **Communications** menu, select **Subscribe to Alerts**.

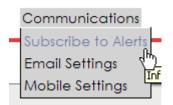

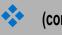

4 Choose the Alerts under Feature (Order Receipt Alerts, Shipping Status Alerts, and Shipping Status Updates) you want to receive and the appropriate Alert Type for each (Chemistry and Immunodiagnostic, Donor Screening or Blood Banking).

#### **Subscribe to Alerts**

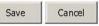

Email and SMS text messages will be sent in your preferred language: English Change preferred language.

| Feature                 | Email 🖂 | SMS 🕲 | Alert Type                     | Select Sites for Alert |
|-------------------------|---------|-------|--------------------------------|------------------------|
| Order Receipt Alerts    |         |       | Chemistry and Immunodiagnostic | Select Sites           |
|                         |         |       | Donor Screening                |                        |
|                         |         |       | Blood Banking                  |                        |
| Shipping Status Alerts  |         | Π     | Chemistry and Immunodiagnostic |                        |
|                         |         | Π     | Donor Screening                |                        |
|                         |         |       | Blood Banking                  |                        |
| Shipping Status Updates |         |       | Chemistry and Immunodiagnostic |                        |
|                         |         |       | Donor Screening                |                        |
|                         |         | Π     | Blood Banking                  |                        |

5 Choose the sites for each alert. Click **Save** before leaving the screen.

| Email and SMS text mess | ages will b | e sent in | your preferred language: <b>English</b> | Save Cance                                  |
|-------------------------|-------------|-----------|-----------------------------------------|---------------------------------------------|
| Feature                 | Email 🖂     | SMS (C)   | Alert Type                              | Select Sites for Alert                      |
| Order Receipt Alerts    | 2           | Π         | Chemistry and Immunodiagnostic          | Hige Site List<br>Select All   DeSelect All |
|                         |             | Π         | Donor Screening                         |                                             |
|                         |             | Π         | Blood Banking                           |                                             |
| Shipping Status Alerts  | ~           |           | Chemistry and Immunodiagnostic          |                                             |
|                         |             |           | Donor Screening                         |                                             |
|                         |             |           | Blood Banking                           |                                             |
| Shipping Status Updates | <b>v</b>    | Π         | Chemistry and Immunodiagnostic          |                                             |
|                         |             | Π         | Donor Screening                         |                                             |
|                         |             |           | Blood Banking                           |                                             |

4 Customer Administrator and User Functions How to Manage Alerts

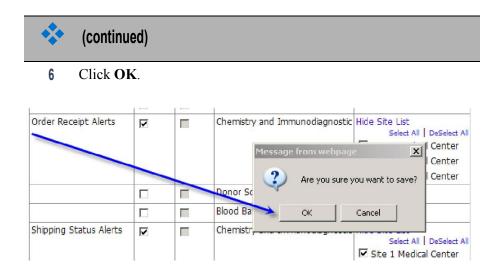

7 Click OK.

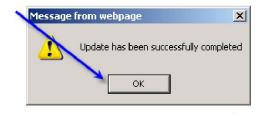

8 From the **Communications** menu, select **Email Settings**.

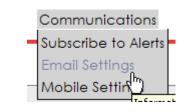

|            | (continued)                                                                                                    |
|------------|----------------------------------------------------------------------------------------------------|
| 9          | Email Settings – allows you to edit your email address and update<br>your preferences for email notifications from Ortho. This is an<br>identical screen to that seen in the Profile Maintenance and Add/<br>Change Users screens.                                                                                                    |
| Profile M  | laintenance for: BReuben                                                                                                    |
|            | Save Cancel                                                                                                    |
|            |                                                                                                    |
| Profile Af | filiation Email Preferences Locations                                                                                                    |
|            | filiation Email Preferences Locations ddress: * breuben@gmail.com                                                                                                    |
|            | ddress; * breuben@gmail.com                                                                                                    |
|            |                                                                                                    |
|            | ddress: * [breuben@gmail.com]<br>C I would like to receive ongoing news and announcements about Ortho-Clinical Diagnostics products and services via email.                                                                                                    |
|            | ddress: * [breuben@gmail.com<br>C I would like to receive ongoing news and announcements about Ortho-Clinical Diagnostics products and services via email.<br>C I would like to be removed from ongoing news and announcements about Ortho-Clinical Diagnostics products and services via email.                                                                                                    |
|            | ddress: *       breuben@gmail.com         C       I would like to receive ongoing news and announcements about Ortho-Clinical Diagnostics products and services via email.         C       I would like to be removed from ongoing news and announcements about Ortho-Clinical Diagnostics products and services via email.         Select the litem(s) of interest to you.       Image: Clinical Diagnostics News and Announcements         Image: General Ortho-Clinical Diagnostics News and Announcements       Image: VITROS@ 5,1 FS |
|            | ddress: * breuben@gmail.com C I would like to receive ongoing news and announcements about Ortho-Clinical Diagnostics products and services via email. C I would like to be removed from ongoing news and announcements about Ortho-Clinical Diagnostics products and services via email. Select the item(\$) of interest to you. G General Ortho-Clinical Diagnostics News and Announcements                                                                                                    |

10 Click on the **Save** button to update your preferences.

11 Click on View Alerts under Communications in the left sidebar.

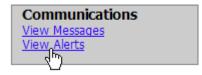

View Alerts is a "mailbox" where you can view system generated messages that have been sent to you through the embedded mailbox or email.

| Aleris (356) Messages                       |        |                                               |                      |                               |  |  |  |  |
|---------------------------------------------|--------|-----------------------------------------------|----------------------|-------------------------------|--|--|--|--|
| Color                                       | + AU 1 | Hide Selected   Unhide Selected               |                      |                               |  |  |  |  |
| 266CC VII 1 LINE SEIECCEL 1 DULINE SEIECCEL |        |                                               |                      |                               |  |  |  |  |
|                                             |        |                                               |                      |                               |  |  |  |  |
| Select                                      |        | From                                          | Applications         |                               |  |  |  |  |
|                                             | U.     | ORTHO PLUS <sup>SM</sup> Inventory Management | Inventory Management | e-Connectivity® Data Alert    |  |  |  |  |
|                                             |        | ORTHO PLUS <sup>5M</sup> Inventory Management | Inventory Management | e-Connectivity® Data Alert    |  |  |  |  |
|                                             |        | ORTHO PLUS <sup>™</sup> Inventory Management  | Inventory Management | e-Connectivity® Data Alert    |  |  |  |  |
|                                             |        | ORTHO PLUS <sup>SM</sup> Inventory Management | Inventory Management | Reconciliation Alert - SPECIA |  |  |  |  |
|                                             |        |                                               |                      |                               |  |  |  |  |

12 Mobile Settings are not currently available, but are being developed as a future enhancement to ORTHO PLUS<sup>SM</sup> Solutions.

## How to View Metrics

| Logon                    | · •                                                                                                    |  |  |  |  |
|--------------------------|----------------------------------------------------------------------------------------------------|--|--|--|--|
| (Administrator and User) |                                                                                                    |  |  |  |  |
| <b>\</b>                 |                                                                                                    |  |  |  |  |
| Create/Edit/Delete User  | 1 To view metrics for logon activity and usage, log on to ORTHO<br>PLUS <sup>SM</sup> Solutions, enter your User Name and Password, and click<br>Log In. |  |  |  |  |
| (Administrator Only)     |                                                                                                    |  |  |  |  |
| •                        |                                                                                                    |  |  |  |  |
| Manage Account Settings  |                                                                                                    |  |  |  |  |
| (Administrator and User) |                                                                                                    |  |  |  |  |
|                          | User Name Password                                                                                                    |  |  |  |  |
| Manage Messages          |                                                                                                    |  |  |  |  |
| (Administrator and User) |                                                                                                    |  |  |  |  |
|                          |                                                                                                    |  |  |  |  |
| View Metrics             | Log In                                                                                                    |  |  |  |  |
| (Administrator Only)     |                                                                                                    |  |  |  |  |
|                          |                                                                                                    |  |  |  |  |

2 From the top menu select Administration.

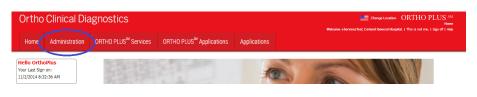

3 Account Logon Activity enables the Customer Administrator to see which accounts are logging into the ORTHO PLUS<sup>SM</sup> Solutions account at the Organization level.

From the Metrics menu, select Account Logon Activity.

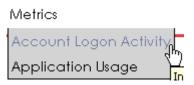

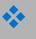

4 The Customer Administrator will see a bar chart showing each user's number of logons for the time period selected.

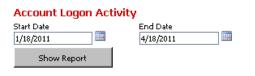

#### Logon Summary: Framework-Testing

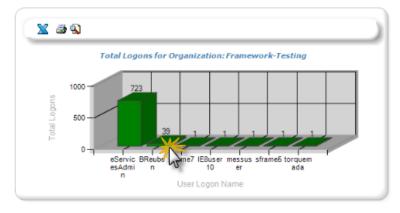

5 To view detailed logon activity for a specific user, click on the bar chart to create a table with logon details for the user.

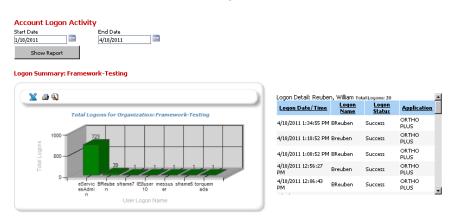

Customer Administrator and User Functions 4 How to View Metrics

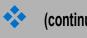

### (continued)

6 A User selecting Account Logon Activity will see a table listing all of his/her logons.

### Account Logon Activity

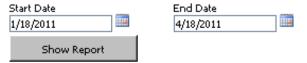

| Logon Detail: Hurley, Terrence Total Logons: 3 |            |                     |             |  |  |  |  |  |
|------------------------------------------------|------------|---------------------|-------------|--|--|--|--|--|
| Logon Date/Time                                | Logon Name | <u>Logon Status</u> | Application |  |  |  |  |  |
| 4/18/2011 4:28:23 PM                           | thurley    | Success             | ORTHO PLUS  |  |  |  |  |  |
| 4/18/2011 4:23:52 PM                           | thurley    | Success             | ORTHO PLUS  |  |  |  |  |  |
| 4/18/2011 4:23:14 PM                           | thurley    | Success             | ORTHO PLUS  |  |  |  |  |  |

7 Application Usage enables the Customer Administrator to see which applications have been accessed within the organization.

#### From the Metrics menu, select Application Usage.

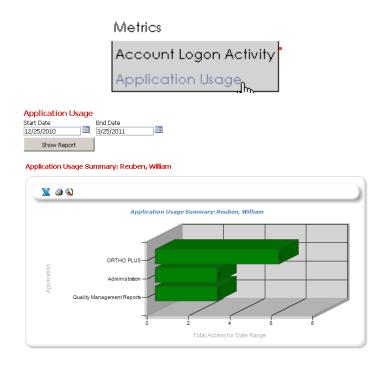

# **Managing Automatic Alerts**

## **ORTHO PLUS<sup>SM</sup> Solutions Alerts**

One of the features of ORTHO PLUS<sup>SM</sup> Solutions is that it provides automated alerts.

In order to protect confidential customer information, all proactive notifications are stored within your password protected ORTHO PLUS<sup>SM</sup> Solutions account, and new alerts are accompanied by a notification email that will be sent to your email address based on the alerts you have selected to receive (see How to Manage Alerts).

Each individual with an account receives selected alerts and manages their own mailbox. You will receive an email notification to the address on file upon receipt of one or more new alerts.

The list of alerts includes:

- Order Receipt Alert
- Shipping Status Alert
- Shipping Status Update

## **Order Receipt Alert**

The Order Receipt Alert will be sent when a new order is found in the system, which looks for new orders throughout the business day. The alert includes information about your order such as order number, items and quantities.

Note: Any discrepancies between the information in the Order Receipt Alert and the order you placed should be reported to Customer Service immediately. I

## **Shipping Status Alert**

The Shipping Status Alert will be sent when an order that Ortho receives is placed on hold due to inventory availability. This alert will only be sent if an item on your order is not being filled. The Shipping Status Alert will include only information about the specific item such as original quantity, shipped quantity and expected inventory availability date.

## **Shipping Status Update**

The Shipping Status Update will be sent when specific items listed in a previous Shipping Status Alert have been released from insufficient inventory hold and will be made ready for shipment.

**Ortho Clinical Diagnostics** 

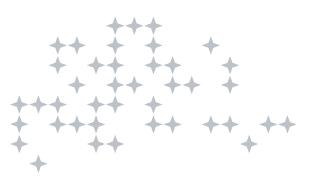

Ortho-Clinical Diagnostics